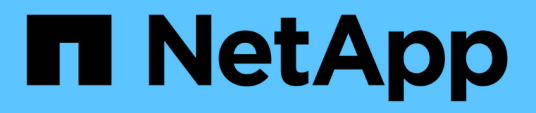

# **Implementieren Sie ONTAP-Tools für VMware vSphere**

ONTAP tools for VMware vSphere 10.1

NetApp June 21, 2024

This PDF was generated from https://docs.netapp.com/de-de/ontap-tools-vmware-vsphere-10/deploy/sizing-requirements.html on June 21, 2024. Always check docs.netapp.com for the latest.

# **Inhalt**

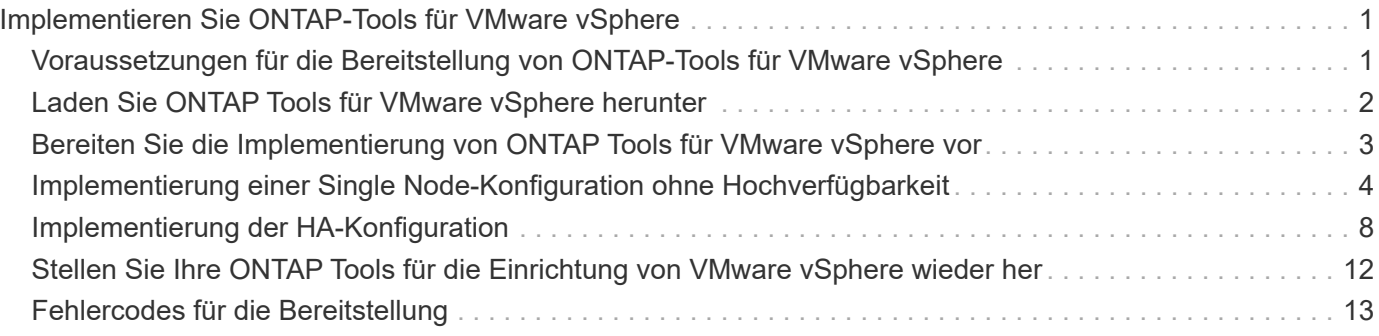

# <span id="page-2-0"></span>**Implementieren Sie ONTAP-Tools für VMware vSphere**

# <span id="page-2-1"></span>**Voraussetzungen für die Bereitstellung von ONTAP-Tools für VMware vSphere**

Bevor Sie ONTAP Tools für VMware vSphere implementieren, sollten Sie mit den Speicherplatzanforderungen für das Implementierungspaket und einigen grundlegenden Host-Systemanforderungen vertraut sein.

Sie können ONTAP-Tools für VMware vSphere mit der virtuellen VMware vCenter Server-Appliance (vCSA) verwenden. Sie sollten ONTAP-Tools für VMware vSphere auf einem unterstützten vSphere-Client mit ESXi-System implementieren.

### • **Platzanforderungen für Installationspaket pro Knoten**

- 10 GB bei Thin Provisioning-Installationen
- 248 GB für Thick Provisioning-Installationen
- **Größenanforderung Host-System pro Knoten** Der empfohlene Arbeitsspeicher gemäß der Größe der Implementierung und pro Node wird wie in der folgenden Tabelle dargestellt empfohlen:

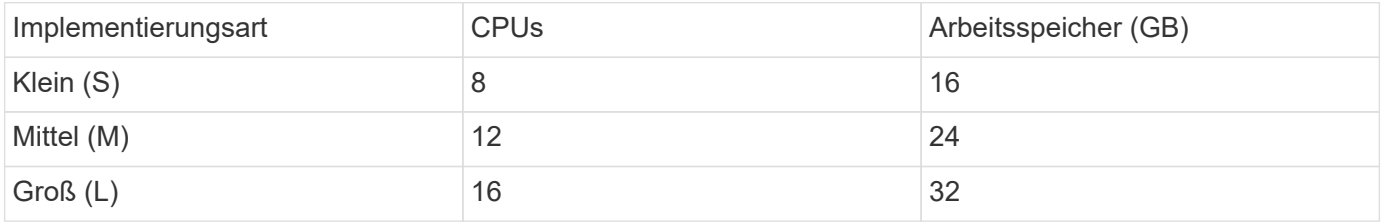

## **Minimale Storage- und Applikationsanforderungen:**

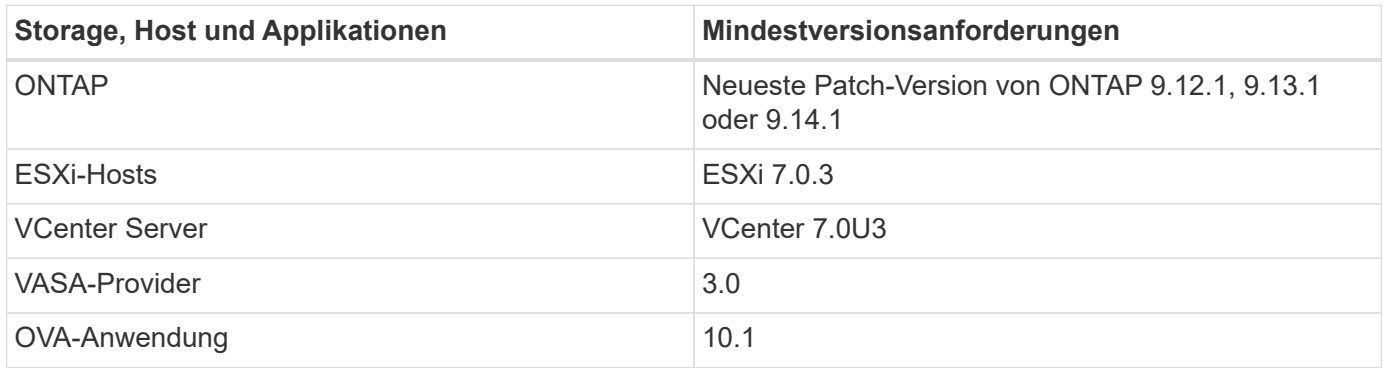

Das Interoperabilitäts-Matrix-Tool (IMT) enthält aktuelle Informationen zu den unterstützten Versionen von ONTAP, vCenter Server, ESXi-Hosts und Plug-in-Applikationen.

["Interoperabilitäts-Matrix-Tool"](https://imt.netapp.com/matrix/imt.jsp?components=105475;&solution=1777&isHWU&src=IMT)

# **Weitere Implementierungsüberlegungen**

Sie sollten bei der Anpassung der Implementierung von ONTAP Tools einige Anforderungen berücksichtigen.

### **Benutzerkennwort der Anwendung**

Dies ist das dem Administratorkonto zugewiesene Kennwort. Aus Sicherheitsgründen wird empfohlen, dass das Passwort acht bis dreißig Zeichen lang ist und mindestens ein oberes, ein unteres, eine Ziffer und ein Sonderzeichen enthält.

#### **Anmeldedaten für die Appliance-Wartungskonsole**

Sie sollten über den Benutzernamen "maint" auf die Wartungskonsole zugreifen. Sie können das Passwort für den Benutzer "maint" während der Bereitstellung festlegen. Sie können die Option Gastbetriebssystem neu starten verwenden, die während des VM-Neustarts in vCenter Server verfügbar ist, um das Passwort zu ändern.

### **Netzwerkeigenschaften von Appliances**

Geben Sie einen gültigen (nicht qualifizierten) DNS-Hostnamen sowie die statische IP-Adresse für ONTAP-Tools für VMware vSphere und die anderen Netzwerkparameter an. Die angegebenen IP-Adressen sollten über das VLAN-Netzwerk zugänglich sein, das Sie während der Bereitstellung auswählen. DHCP wird für die ONTAP-Tools der VMware vSphere 10.1-Version nicht unterstützt. Alle diese Parameter sind für eine ordnungsgemäße Installation und Betrieb erforderlich.

# <span id="page-3-0"></span>**Laden Sie ONTAP Tools für VMware vSphere herunter**

Sie können die herunterladen .zip Datei, die Binärdateien (*.ova*) und signierte Zertifikate für ONTAP-Tools für VMware vSphere vom enthält ["NetApp Support Website".](https://mysupport.netapp.com/site/products/all/details/otv/downloads-tab)

Nach Abschluss der Implementierung werden die ONTAP Tools für VMware vSphere und VASA-Produkte in Ihrer Umgebung installiert. ONTAP Tools für VMware vSphere funktionieren standardmäßig, sobald Sie sich für das nachfolgende Implementierungsmodell entscheiden und wählen aufgrund Ihrer Anforderungen, ob Sie VASA Provider aktivieren möchten. Siehe ["Registrieren Sie den VASA Provider mit einer vCenter Server-](https://docs.netapp.com/de-de/ontap-tools-vmware-vsphere-10/configure/registration-process.html)[Instanz"](https://docs.netapp.com/de-de/ontap-tools-vmware-vsphere-10/configure/registration-process.html) Entsprechende Details.

## **Content Library**

Eine Content-Bibliothek in VMware ist ein Container-Objekt, das VM-Vorlagen, vApp-Vorlagen und andere Dateitypen speichert. Die Bereitstellung mit Inhaltsbibliothek bietet Ihnen eine nahtlose Erfahrung, da sie nicht von der Netzwerkkonnektivität abhängt.

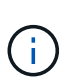

Sie sollten die Inhaltsbibliothek auf einem freigegebenen Datastore speichern, sodass alle Hosts in einem Cluster darauf zugreifen können. Sie müssen eine Inhaltsbibliothek erstellen, um die OVA zu speichern, bevor Sie die OVA in der HA-Konfiguration bereitstellen. Erstellen Sie die Inhaltsbibliothek mithilfe der folgenden Schritte:

#### **Schritte**

- 1. Melden Sie sich mit beim vSphere-Client an https://vcenterip/ui
- 2. Wählen Sie die horizontalen Ellipsen neben vSphere Client aus und wählen Sie **Content Library**.
- 3. Wählen Sie **Create** auf der rechten Seite.
- 4. Geben Sie einen Namen für die Bibliothek ein, und erstellen Sie die Inhaltsbibliothek.
- 5. Navigieren Sie zu der von Ihnen erstellten Inhaltsbibliothek.

6. Wählen Sie auf der rechten Seite **actions** aus und wählen Sie **Import item** und importieren Sie die OVA-Datei.

# <span id="page-4-0"></span>**Bereiten Sie die Implementierung von ONTAP Tools für VMware vSphere vor**

Vor der Implementierung von ONTAP Tools für VMware vSphere sollten Sie sich der grundlegenden Storage-Backend-Anforderungen, Applikationsanforderungen und Lizenzanforderungen bewusst sein. Planen Sie Ihre Implementierung im Voraus und entscheiden Sie, wie Sie ONTAP Tools für VMware vSphere in Ihrer Umgebung konfigurieren möchten.

# **Bereitstellung wird vorbereitet**

Im Folgenden finden Sie ONTAP Tools für VMware vSphere Anforderungen, bevor Sie mit der Implementierung fortfahren:

- 1. Konfigurieren und richten Sie Ihre vCenter Server-Umgebung ein.
- 2. Laden Sie die Datei *.ova* herunter.
- 3. (Optional) wird für Automatisierungsbenutzer verwendet Sammeln Sie die Postman-Sammlungen JSON-Datei von NetApp zur Verfügung gestellt.
- 4. Anmeldedaten des übergeordneten vCenter-Servers für die Bereitstellung der OVA. Das Passwort für den übergeordneten vCenter Server darf diese Sonderzeichen nicht enthalten (€, ', ')
- 5. Stellen Sie sicher, dass der Host oder der Ressourcenpool, auf dem die OVA bereitgestellt wird, über die im angegebenen Mindestressourcen verfügt ["Voraussetzungen für die Bereitstellung von ONTAP-Tools für](#page-2-1) [VMware vSphere"](#page-2-1) Abschnitt.
- 6. Die Anmeldeinformationen für Ihre vCenter Server-Instanz, mit der sich die ONTAP-Tools für VMware vSphere nach der Bereitstellung zur Registrierung verbinden.
- 7. Löschen Sie den Browser-Cache.
- 8. Für die Implementierung ohne HA benötigen Sie drei freie IP-Adressen: Eine freie IP-Adresse für den Load Balancer und eine freie IP-Adresse für die Kubernetes-Kontrollebene und eine IP-Adresse für den Node. Für HA-Implementierung benötigen Sie zusammen mit diesen drei IP-Adressen zwei weitere IP-Adressen für den zweiten und dritten Node. Hostnamen sollten vor der Zuweisung den freien IP-Adressen auf dem DNS zugeordnet werden. Alle fünf IP-Adressen sollten sich in demselben VLAN befinden, das für die Bereitstellung ausgewählt wurde.
- 9. Nach dem Hochladen sollte die Vorlage der Inhaltsbibliothek nach der Bereitstellung nicht gelöscht werden, da sie bei einem Neustart verwendet wird.
- 10. Ordnen Sie in einer Multi-vCenter-Bereitstellung, bei der benutzerdefinierte CA-Zertifikate erforderlich sind, den Domänennamen, auf dem das Zertifikat ausgestellt wird, der virtuellen IP-Adresse zu. Führen Sie eine Prüfung des Domänennamens *nslookup* durch, um zu überprüfen, ob die Domäne auf die beabsichtigte IP-Adresse aufgelöst wird. Die Zertifikate sollten mit dem Domänennamen und der IP-Adresse der Load Balancer-IP-Adresse erstellt werden.
- 11. IPv4/IPv6-unterstütztes VLAN Pure IPV6 wird nicht unterstützt. Der gemischte Modus wird unterstützt, wenn VLAN sowohl IPv6- als auch IPv4-Adressen enthält.
- 12. NTP-Server, der dem vCenter-Server für Time Sync bereitgestellt wird.
- 13. Statische IP-Adresse Konfigurationsdetails für den Knoten oder die VM, auf dem die OVA bereitgestellt

wird (obligatorisch), sowie weitere Details.

- a. Hostname des vCenter-Servers (vCenter, in dem die OVA bereitgestellt wird)
- b. VCenter Server-Benutzername (vCenter, in dem die OVA bereitgestellt wird)
- c. VCenter Server-Kennwort (vCenter, in dem die OVA bereitgestellt wird)
- d. Ressourcen-Pool
- e. Daten-LIF (IPv4/IPv6)
- f. Management-LIF
- g. ONTAP-Benutzername
- h. ONTAP-Passwort
- i. SVM-Name
- j. Protokoll
- k. Virtuelle IP-Adressen für die Kubernetes-Kontrollebene:
- l. Drop-down für HA/NICHT-HA
- m. Liste der Hostnamen
- n. IP-Adressen (Zeichenfolge)
- o. Name der Inhaltsbibliothek
- p. OVF-Vorlagenname
- q. IPv6-Gateway (optional)

# <span id="page-5-0"></span>**Implementierung einer Single Node-Konfiguration ohne Hochverfügbarkeit**

Sie können eine Single Node-Konfiguration ohne HA in einer kleinen oder mittelgroßen Konfiguration implementieren.

- Die kleine Konfiguration ohne HA umfasst 8 CPUs und 16 GB RAM.
- Mittelgroße Konfiguration ohne HA enthält 12 CPUs und 24 GB RAM.

### **Bevor Sie beginnen**

Stellen Sie sicher, dass die Netzwerkroute vorhanden ist. Auf das Storage-Datennetzwerk muss über das VM Management-Netzwerk zugegriffen werden können. Beispiel: C1\_sti67-vsim-ucs154k\_1679633108:> Network Route create -vserver <SVM> -Destination 0.0.0.0/0 -Gateway <gateway\_ip>

### **Schritte**

- 1. Melden Sie sich beim vSphere-Server an.
- 2. Navigieren Sie zu dem Ressourcenpool oder dem Cluster oder dem Host, auf dem Sie die OVA bereitstellen möchten.
- 3. Klicken Sie mit der rechten Maustaste auf den gewünschten Speicherort und wählen Sie **OVF-Vorlage bereitstellen…**.

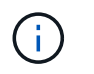

Stellen Sie keine ONTAP-Tools VMware vSphere Virtual Machine auf einem von ihm gemanagten VVols Datastore bereit.

- 4. Sie können entweder die URL für die *.ova*-Datei eingeben oder in den Ordner navigieren, in dem die *.ova* -Datei gespeichert ist, und dann **Weiter** auswählen.
- 5. Wählen Sie einen Namen und Ordner für die virtuelle Maschine aus und wählen Sie **Weiter**.
- 6. Wählen Sie den Host aus und wählen Sie **Weiter**
- 7. Überprüfen Sie die Zusammenfassung der Vorlage und wählen Sie **Weiter**.
- 8. Lesen und akzeptieren Sie die Lizenzvereinbarung und wählen Sie **Weiter**.
- 9. Wählen Sie im Fenster **Konfiguration** die Option **Einfache Bereitstellung(S)**, **Einfache Bereitstellung(M)** oder **Erweiterte Bereitstellung(S)** oder **erweiterte Bereitstellung(M)** aus.

Bei der erweiterten Implementierung verwendet Trident als dynamische Storage-bereitstellung für ONTAP zur Erstellung von Volumes. Die einfache Implementierung erstellt Volumes mit lokalem Storage.

- 10. Wählen Sie den Datastore aus, an dem Sie die OVA bereitstellen möchten, und wählen Sie **Weiter**.
- 11. Wählen Sie das Quell- und Zielnetzwerk aus und wählen Sie **Weiter**.
- 12. Wählen Sie **Template anpassen** > **System Configuration**-Fenster.

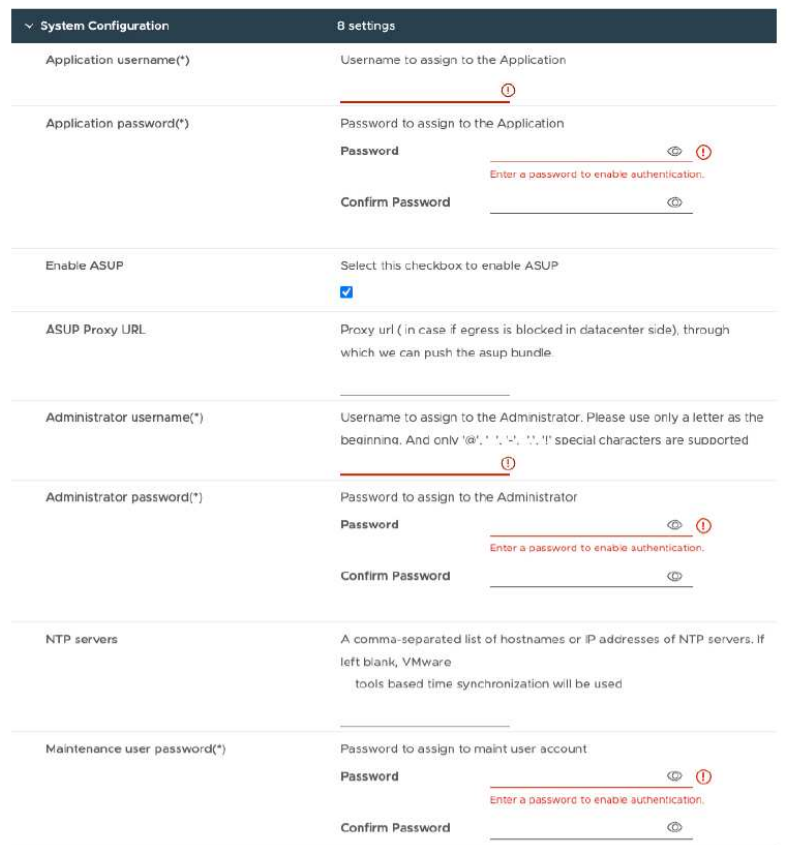

Geben Sie die folgenden Details ein: .. Anwendungsbenutzername und Kennwort: Dieser Benutzername und dieses Kennwort werden für die Registrierung von VASA-Provider und SRA im vCenter Server verwendet. .. Das Kontrollkästchen **ASUP aktivieren** ist standardmäßig aktiviert.

AutoSupport kann nur während der Implementierung aktiviert oder deaktiviert werden. .. Geben Sie im Feld **ASUP Proxy URL** diese URL ein, um eine Blockierung der Firewall bei der Übertragung von AutoSupport-Daten zu vermeiden. .. Administratorbenutzername und Administratorkennwort: Dies ist das Passwort, das zur Anmeldung beim ONTAP-Tools-Manager verwendet wird. .. Geben Sie Ihre NTP-Server-Informationen in das Feld **NTP-Server** ein. .. Maintenance User password: Dies wird verwendet, um Zugriff auf 'IH Console Options' zu gewähren. . Geben Sie im Fenster **Vorlage anpassen** > **Bereitstellungskonfiguration** die folgenden Details ein:

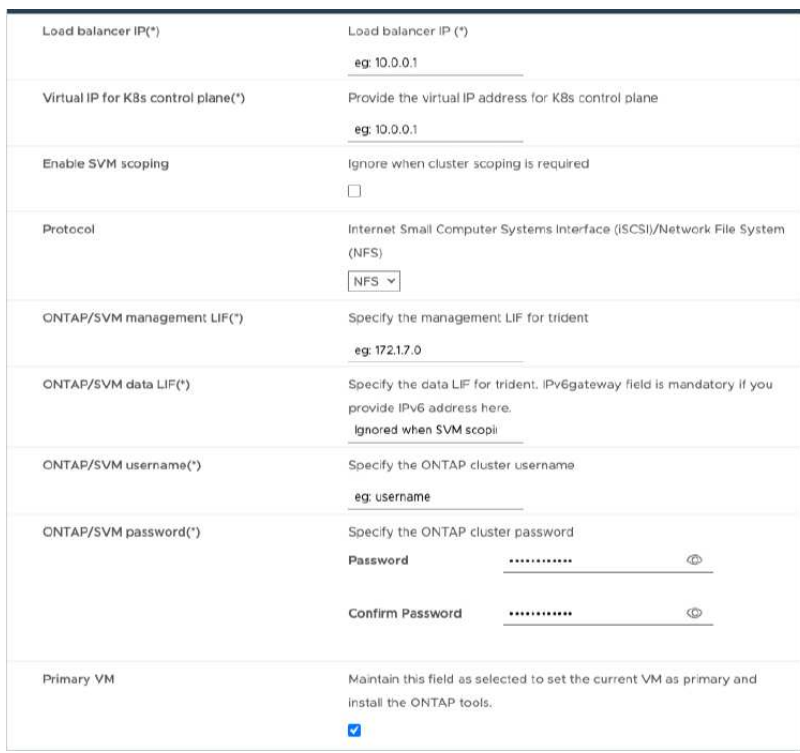

- 1. Geben Sie eine verfügbare IP-Adresse in der virtuellen IP-Adresse für die Kubernetes-Kontrollebene ein. Sie benötigen dies für den Kubernetes-API-Server.
- 2. Wählen Sie die Option **SVM-Scoping aktivieren**, wenn Sie das direkt hinzugefügte SVM-Benutzerkonto verwenden möchten. Aktivieren Sie das Kontrollkästchen nicht, wenn Sie ONTAP Cluster verwenden möchten.

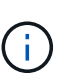

+

Wenn der SVM-Umfang aktiviert ist, sollten Sie bereits die SVM-Unterstützung mit der Management-IP-Adresse aktiviert haben.

- 3. Wählen Sie entweder NFS oder iSCSI im Feld **Protokoll** aus.
- 4. Geben Sie den ONTAP-Cluster oder die IP-Adresse des SVM-Managements in das Feld **ONTAP/SVM-Management-LIF** ein.
- 5. Geben Sie den ONTAP Cluster oder die SVM ONTAP/SVM-Daten-LIF ein. Die Daten-LIF sollte zum ausgewählten Protokoll gehören. Wenn beispielsweise das iSCSI-Protokoll ausgewählt ist, sollte eine iSCSI-Daten-LIF angegeben werden.
- 6. Bei Storage VM können Sie entweder die Standard-Storage-VM-Details Ihres ONTAP angeben oder eine neue Storage-VM erstellen. Geben Sie den Wert nicht in das Feld **Storage VM** ein, wenn die Option SVM-Scoping aktivieren ausgewählt ist, da dieses Feld ignoriert wird.
- 7. Geben Sie den ONTAP/SVM Username ein. Der Benutzername und das Passwort für ONTAP/SVM sind erforderlich, damit Trident Volumes für die Speicherung der Services-Daten im Falle einer erweiterten Implementierung oder HA-Implementierung erstellt und die Daten bei einem Node-Ausfall von Volumes wiederhergestellt werden können.
- 8. Geben Sie das ONTAP/SVM-Passwort ein. Das ONTAP/SVM-Anmeldepasswort für diese Storage-VM sollte die nachfolgenden Sonderzeichen (€,',") nicht enthalten.
- 9. Die primäre VM ist standardmäßig aktiviert. Ändern Sie diese Auswahl nicht.
	- a. Geben Sie im Fenster **Template anpassen** > **Node Configuration** die Netzwerkeigenschaften des OVA ein.

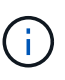

Die hier angegebenen Informationen werden während des Installationsprozesses auf korrekte Muster überprüft. Im Falle einer Abweichung wird eine Fehlermeldung auf der Webkonsole angezeigt, und Sie werden aufgefordert, falsche Informationen zu korrigieren.

- 10. Geben Sie den Hostnamen ein. Hostnamen, die aus Groß- und Kleinbuchstaben (A-Z), Kleinbuchstaben (a-z), Ziffern (0-9) und dem Bindestrich (-) bestehen, werden nur unterstützt. Wenn Sie Dual-Stack konfigurieren möchten, geben Sie den Hostnamen an, der der IPv6-Adresse zugeordnet ist.
- 11. Geben Sie die dem Hostnamen zugeordnete IP-Adresse (IPV4) ein. Geben Sie im Fall eines Dual-Stacks alle verfügbaren IPv4-IP-Adressen an, die sich im gleichen VLAN wie die IPv6-Adresse befinden.
- 12. Geben Sie die IPV6-Adresse im bereitgestellten Netzwerk nur ein, wenn Sie Dual-Talk benötigen.
- 13. Geben Sie nur die Präfixlänge für IPV6 an.
- 14. Geben Sie im Feld Netzmaske (nur für IPV4) das Subnetz an, das im bereitgestellten Netzwerk verwendet werden soll.
- 15. Geben Sie das Gateway im bereitgestellten Netzwerk an.
- 16. Geben Sie die IP-Adresse des primären DNS-Servers an.
- 17. Geben Sie die IP-Adresse des sekundären DNS-Servers an.
- 18. Geben Sie den Suchdomänennamen an, der beim Auflösen des Hostnamens verwendet werden soll.
- 19. Geben Sie das IPV6-Gateway im bereitgestellten Netzwerk nur an, wenn Sie Dual-Stack benötigen.
	- a. Überprüfen Sie die Details im Fenster **Ready to Complete**, wählen Sie **Finish**.

Wenn die Bereitstellungsaufgabe erstellt wird, wird der Fortschritt in der vSphere-Taskleiste angezeigt.

b. Schalten Sie die VM nach Abschluss der Aufgabe ein.

Die Installation beginnt. Sie können den Installationsfortschritt in der Web-Konsole der VM verfolgen. Im Rahmen der Installation werden Node-Konfigurationen validiert. Die Eingaben, die unter verschiedenen Abschnitten unter der Vorlage "Anpassen" im OVF-Formular bereitgestellt werden, werden validiert. Bei Unstimmigkeiten werden Sie in einem Dialogfeld aufgefordert, Korrekturmaßnahmen zu ergreifen.

- c. Nehmen Sie die erforderlichen Änderungen in der Dialogaufforderung vor. Verwenden Sie die Tabulatortaste, um über das Bedienfeld zu navigieren, um Ihre Werte einzugeben, **OK** oder **Abbrechen**.
- d. Bei Auswahl von **OK** werden die angegebenen Werte erneut validiert. Sie haben die Möglichkeit, alle Werte bis zu dreimal zu korrigieren. Wenn Sie innerhalb der 3 Versuche keine Korrektur vornehmen, wird die Produktinstallation beendet, und Sie sollten die Installation auf einer neuen VM versuchen.
- e. Nach der erfolgreichen Installation zeigt die Webkonsole den Status der ONTAP Tools für VMware vSphere an.

# <span id="page-9-0"></span>**Implementierung der HA-Konfiguration**

Sie können HA für drei Nodes in kleinen, mittleren oder großen Konfigurationen konfigurieren. Für die HA-Implementierung werden die Servicedaten mithilfe von Trident gespeichert.

- Kleine HA, drei Nodes, enthalten 8 CPUs und 16 GB RAM pro Node.
- Mittlere HA, drei Nodes enthalten 12 CPUs und 24 GB RAM pro Node.
- Große HA, drei Nodes enthalten 16 CPUs und 32 GB RAM pro Node.

### **Bevor Sie beginnen**

Diese Aufgabe enthält Anweisungen zum Installieren von HA Three Nodes in kleinen, mittleren oder hohen Konfigurationen.

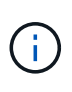

Das Erstellen der Content Library ist ein obligatorischer Schritt für die Bereitstellung der HA-Konfiguration mit drei Nodes. Siehe ["ONTAP Tools herunterladen"](#page-3-0) Entsprechende Details. Weitere Informationen . ["Erstellen und Verwenden der Inhaltsbibliothek"](https://blogs.vmware.com/vsphere/2020/01/creating-and-using-content-library.html).

Stellen Sie sicher, dass Sie Ihre OVA in Ihre Inhaltsbibliothek importiert haben. Halten Sie den Namen der Inhaltsbibliothek und den Namen des Bibliothekselements, den Sie für Ihr OVA-Element angegeben haben, griffbereit.

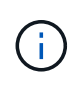

Bevor Sie mit der Bereitstellung fortfahren, setzen Sie den Distributed Resource Scheduler (DRS) des Clusters im Inventar während der Installation von ONTAP-Tools auf "konservativ". Dadurch wird sichergestellt, dass VMs während der Installation nicht migriert werden.

### **Schritte**

- 1. So stellen Sie vom vSphere-Server bereit:
	- a. Melden Sie sich beim vSphere-Server an.
	- b. Navigieren Sie zum Ressourcenpool oder Host, auf dem Sie die OVA bereitstellen möchten, und klicken Sie mit der rechten Maustaste auf den gewünschten Speicherort, an dem die VM bereitgestellt werden soll, und wählen Sie **OVF-Vorlage bereitstellen…**

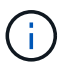

Stellen Sie keine ONTAP-Tools VMware vSphere Virtual Machine auf einem von ihm gemanagten VVols Datastore bereit.

- c. Sie können entweder die URL für die *.ova*-Datei eingeben oder in den Ordner navigieren, in dem die *.ova*-Datei gespeichert ist, und dann **Weiter** auswählen
- 2. So stellen Sie aus der Inhaltsbibliothek bereit:
	- a. Öffnen Sie Ihre Inhaltsbibliothek, und klicken Sie auf das Bibliothekselement, das Sie bereitstellen möchten.
	- b. Klicken Sie auf **actions** > **New VM from this Template**
- 3. Wählen Sie einen Namen und Ordner für die virtuelle Maschine aus und wählen Sie **Weiter**.
- 4. Wählen Sie den Host aus und wählen Sie **Weiter**
- 5. Überprüfen Sie die Zusammenfassung der Vorlage und wählen Sie **Weiter**.
- 6. Lesen und akzeptieren Sie die Lizenzvereinbarung und wählen Sie **Weiter**.
- 7. Wählen Sie im Fenster **Konfiguration** je nach Anforderung **Bereitstellung für hohe Verfügbarkeit**, **Bereitstellung für hohe Verfügbarkeit(M)** oder **Bereitstellung für hohe Verfügbarkeit(L)** aus.
- 8. Wählen Sie den Speicher für die Konfigurations- und Festplattendateien aus, und wählen Sie **Weiter**.
- 9. Wählen Sie für jedes Quellnetzwerk das Zielnetzwerk aus, und wählen Sie **Weiter**.
- 10. Wählen Sie **Template anpassen** > **System Configuration**-Fenster.

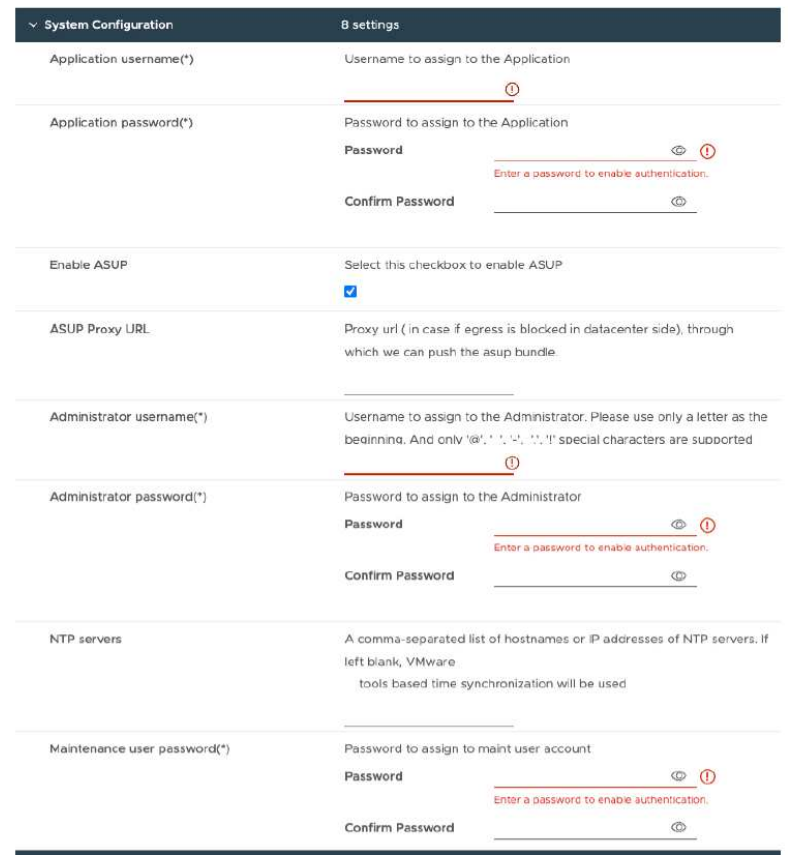

Geben Sie die folgenden Details ein:

- a. Anwendungsbenutzername und Kennwort: Dieser Benutzername und dieses Kennwort werden für die Registrierung von VASA-Provider und SRA im vCenter Server verwendet.
- b. Das Kontrollkästchen **Enable AutoSupport** ist standardmäßig aktiviert. AutoSupport kann nur während der Implementierung aktiviert oder deaktiviert werden.
- c. Geben Sie im Feld **ASUP Proxy URL** diese URL ein, um eine Blockierung der Firewall bei der Übertragung von AutoSupport-Daten zu vermeiden.
- d. Administratorbenutzername und Administratorkennwort: Dies ist das Passwort, das zur Anmeldung beim ONTAP Tools Manager verwendet wird.
- e. Geben Sie Ihre NTP-Server-Informationen in das Feld **NTP-Server** ein.
- f. Maintenance User password: Dies wird verwendet, um Zugriff auf 'IH Console Options' zu gewähren.
- 11. Geben Sie im Fenster **Vorlage anpassen** > **Bereitstellungskonfiguration** die folgenden Details ein:

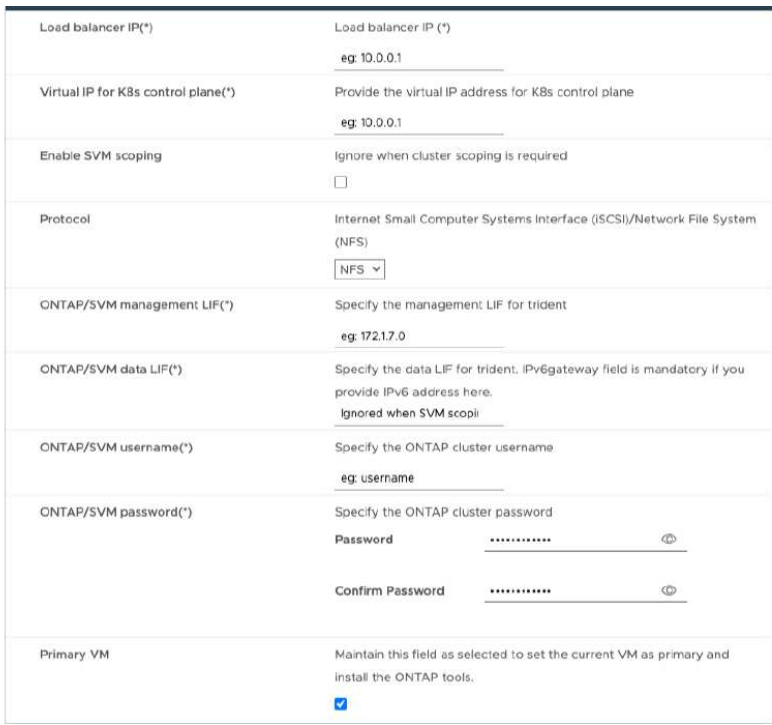

- a. Geben Sie eine verfügbare IP-Adresse in der virtuellen IP-Adresse für die Kubernetes-Kontrollebene ein. Sie benötigen dies für den Kubernetes-API-Server.
- b. Wählen Sie in der erweiterten Bereitstellungsoption **Enable SVM Scoping** aus, wenn Sie das direkt hinzugefügte SVM-Benutzerkonto verwenden möchten. Aktivieren Sie das Kontrollkästchen nicht, wenn Sie ONTAP Cluster verwenden möchten.

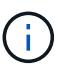

Wenn der SVM-Bereich aktiviert ist, sollte die SVM-Unterstützung mit der Management-IP-Adresse bereits aktiviert sein.

- c. Wählen Sie entweder NFS oder iSCSI im Feld **Protokoll** aus.
- d. Geben Sie den ONTAP-Cluster oder die IP-Adresse des SVM-Managements in das Feld **ONTAP/SVM-Management-LIF** ein.
- e. Geben Sie den ONTAP Cluster oder die SVM ONTAP/SVM-Daten-LIF ein. Die Daten-LIF sollte zum ausgewählten Protokoll gehören. Wenn beispielsweise das iSCSI-Protokoll ausgewählt ist, sollte eine iSCSI-Daten-LIF angegeben werden.
- f. Bei Storage VM können Sie entweder die Standard-Storage-VM-Details Ihres ONTAP angeben oder eine neue Storage-VM erstellen. Geben Sie den Wert nicht in das Feld **Storage VM** ein, wenn die Option SVM-Scoping aktivieren ausgewählt ist, da dieses Feld ignoriert wird.
- g. Geben Sie den ONTAP/SVM Username ein. Der Benutzername und das Passwort für ONTAP/SVM sind erforderlich, damit Trident Volumes für die Speicherung der Services-Daten im Falle einer erweiterten Implementierung oder HA-Implementierung erstellt und die Daten bei einem Node-Ausfall von Volumes wiederhergestellt werden können.
- h. Geben Sie das ONTAP/SVM-Passwort ein. Das ONTAP/SVM-Anmeldepasswort für diese Storage-VM sollte die nachfolgenden Sonderzeichen (€,',") nicht enthalten.
- i. Die primäre VM ist standardmäßig aktiviert. Ändern Sie diese Auswahl nicht.
- 12. Geben Sie im Fenster **Vorlage anpassen** > **Inhaltsbibliothek Details** den Namen der **Inhaltsbibliothek** und den Namen der **OVF-Vorlage** ein.
- 13. Geben Sie im Fenster **Vorlage anpassen** > **vCenter-Konfiguration** die Details des vCenter-Servers an,

auf dem die Inhaltsbibliothek gehostet wird.

14. Geben Sie im Fenster **Vorlage anpassen** > **Knotenkonfiguration** die Netzwerkeigenschaften der OVA für alle drei Knoten ein.

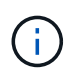

Die hier angegebenen Informationen werden während des Installationsprozesses auf korrekte Muster überprüft. Im Falle einer Abweichung wird eine Fehlermeldung auf der Webkonsole angezeigt, und Sie werden aufgefordert, falsche Informationen zu korrigieren.

- a. Geben Sie den Hostnamen ein. Hostnamen, die aus Groß- und Kleinbuchstaben (A-Z), Kleinbuchstaben (a-z), Ziffern (0-9) und dem Bindestrich (-) bestehen, werden nur unterstützt. Wenn Sie Dual-Stack konfigurieren möchten, geben Sie den Hostnamen an, der der IPv6-Adresse zugeordnet ist.
- b. Geben Sie die dem Hostnamen zugeordnete IP-Adresse (IPV4) ein. Geben Sie im Fall eines Dual-Stacks alle verfügbaren IPv4-IP-Adressen an, die sich im gleichen VLAN wie die IPv6-Adresse befinden.
- c. Geben Sie die IPV6-Adresse im bereitgestellten Netzwerk nur ein, wenn Sie Dual Stack benötigen.
- d. Geben Sie nur die Präfixlänge für IPV6 an.
- e. Geben Sie im Feld Netzmaske (nur für IPV4) das Subnetz an, das im bereitgestellten Netzwerk verwendet werden soll.
- f. Geben Sie das Gateway im bereitgestellten Netzwerk an.
- g. Geben Sie die IP-Adresse des primären DNS-Servers an.
- h. Geben Sie die IP-Adresse des sekundären DNS-Servers an.
- i. Geben Sie den Suchdomänennamen an, der beim Auflösen des Hostnamens verwendet werden soll.
- j. Geben Sie das IPV6-Gateway im bereitgestellten Netzwerk nur an, wenn Sie Dual-Stack benötigen.
- 15. Geben Sie im Fenster **Template anpassen** > **Node 2 Configuration** und **Node 3 Configuration** die folgenden Details ein:
	- a. Hostname 2 und 3: Hostnamen, die aus Groß- und Kleinbuchstaben (A-Z), Kleinbuchstaben (a-z), Ziffern (0-9) und dem Bindestrich (-) bestehen, werden nur unterstützt. Wenn Sie Dual-Stack konfigurieren möchten, geben Sie den Hostnamen an, der der IPv6-Adresse zugeordnet ist.
	- b. IP-Adresse
	- c. IPV6-Adresse
- 16. Überprüfen Sie die Details im Fenster **Ready to Complete**, wählen Sie **Finish**.

Wenn die Bereitstellungsaufgabe erstellt wird, wird der Fortschritt in der vSphere-Taskleiste angezeigt.

17. Schalten Sie die VM nach Abschluss der Aufgabe ein.

Die Installation beginnt. Sie können den Installationsfortschritt in der Web-Konsole der VM verfolgen. Im Rahmen der Installation werden Node-Konfigurationen validiert. Die Eingaben, die unter verschiedenen Abschnitten unter der Vorlage "Anpassen" im OVF-Formular bereitgestellt werden, werden validiert. Bei Unstimmigkeiten werden Sie in einem Dialogfeld aufgefordert, Korrekturmaßnahmen zu ergreifen.

- 18. Nehmen Sie die erforderlichen Änderungen in der Dialogaufforderung vor. Verwenden Sie die Tabulatortaste, um über das Bedienfeld zu navigieren, um Ihre Werte einzugeben, **OK** oder **Abbrechen**.
- 19. Bei Auswahl von **OK** werden die angegebenen Werte erneut validiert. Sie haben die Möglichkeit, alle Werte bis zu 3 Mal zu korrigieren. Wenn Sie innerhalb der 3 Versuche keine Korrektur vornehmen, wird die Produktinstallation beendet, und es wird empfohlen, die Installation auf einer neuen VM zu versuchen.

20. Nach der erfolgreichen Installation zeigt die Webkonsole den Status der ONTAP Tools für VMware vSphere an.

# <span id="page-13-0"></span>**Stellen Sie Ihre ONTAP Tools für die Einrichtung von VMware vSphere wieder her**

Wenn Sie Ihre ONTAP Tools für die VMware vSphere-Einrichtung verlieren, können Sie die ONTAP Tools für die VMware vSphere-Einrichtung unter Verwendung der in den ONTAP Volume-Daten verfügbaren Daten wiederherstellen. Wenn Sie das Setup verlieren, fahren Sie das Setup ordnungsgemäß herunter. Sie können sowohl die Single-Node-Implementierung als auch die HA-Implementierungskonfigurationen mit drei Nodes wiederherstellen.

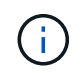

Sie können Ihre ONTAP Tools für die VMware vSphere-Einrichtung nicht wiederherstellen, wenn Probleme mit vCenter Server- oder ONTAP-Datenmanagement-Software auftreten.

### **Schritte**

- 1. Melden Sie sich beim vSphere-Server an.
- 2. Navigieren Sie zum Ressourcen-Pool, zum Node-Cluster oder zum Host, auf dem Sie die OVA bereitstellen möchten.
- 3. Klicken Sie mit der rechten Maustaste auf den gewünschten Speicherort und wählen Sie **OVF-Vorlage bereitstellen**.
- 4. Sie können entweder die URL für die *.ova*-Datei eingeben oder in den Ordner navigieren, in dem die *.ova* -Datei gespeichert ist, und dann **Weiter** auswählen.

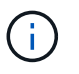

Sie sollten denselben OVA-Build verwenden, den Sie für die Installation der Wiederherstellungseinrichtung verwendet haben.

- 5. Wählen Sie einen Namen und Ordner für die virtuelle Maschine aus und wählen Sie **Weiter**.
- 6. Wählen Sie den Host aus und wählen Sie **Weiter**.
- 7. Überprüfen Sie die Zusammenfassung der Vorlage und wählen Sie **Weiter**.
- 8. Lesen und akzeptieren Sie die Lizenzvereinbarung und wählen Sie **Weiter**.
- 9. Wählen Sie im Fenster **Konfiguration** die Option **Wiederherstellung**.
- 10. Wählen Sie im Fenster **Speicher auswählen** den Speicher für die Konfigurationen und Festplattendateien aus.
- 11. Wählen Sie im Fenster **Netzwerke auswählen** für jedes Quellnetzwerk ein Zielnetzwerk aus.

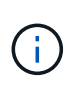

Sie müssen die IP-Adresse des Load Balancer und die IP-Adresse des Kubernetes API Servers beibehalten. Sie können die Node-IP-Adresse ändern oder dieselbe IP-Adresse beibehalten.

- 12. Wählen Sie **Template anpassen** > **System Configuration**-Fenster. Geben Sie die folgenden Details ein:
	- a. Anwendungsbenutzername und Kennwort: Dieser Benutzername und dieses Kennwort werden für die Registrierung von VASA-Provider und SRA im vCenter Server verwendet. Dies kann sich von dem Benutzernamen und Passwort unterscheiden, die bei der ersten Bereitstellung angegeben wurden.

b. Das Kontrollkästchen **ASUP aktivieren** ist standardmäßig aktiviert.

AutoSupport kann nur während der Implementierung aktiviert oder deaktiviert werden. .. Geben Sie im Feld **ASUP Proxy URL** diese URL ein, um eine Blockierung der Firewall bei der Übertragung von AutoSupport-Daten zu vermeiden. .. Administratorbenutzername und Administratorkennwort: Dies ist das Passwort, das zur Anmeldung beim ONTAP-Tools-Manager verwendet wird. Dies kann sich von dem Benutzernamen und Passwort unterscheiden, die bei der ersten Bereitstellung angegeben wurden. .. Geben Sie Ihre NTP-Server-Informationen in das Feld **NTP-Server** ein. .. Maintenance user password: Dies wird verwendet, um Zugriff auf Wartungskonsolenoptionen zu gewähren. . Geben Sie im Fenster **Vorlage anpassen** > **Bereitstellungskonfiguration** die während der Bereitstellung angegebenen Details ein. Alle Werte in diesem Abschnitt sollten mit Ausnahme des Daten-LIF-Werts identisch sein, die während der ersten Implementierung angegeben wurden.

G)

Der Storage-SVM-Name sollte nicht geändert werden, da dort die Recovery-Daten gespeichert werden. Dies gilt auch für direkt hinzugefügte SVM-Benutzerkonten. . Geben Sie im Fall der Wiederherstellung der HA-Implementierung folgende Details an: .. Details zur Content Library .. VCenter Konfigurationsdetails: . Geben Sie im Fenster **Customize template** > **Node Configuration** die Details gemäß dem Setup ein, das Sie wiederherstellen möchten, nicht-HA oder HA-Setup. . Überprüfen Sie die Details im Fenster **Ready to Complete**, wählen Sie **Finish**.

+ Wenn die Bereitstellungsaufgabe erstellt wird, wird der Fortschritt in der vSphere-Taskleiste angezeigt. . Schalten Sie die VM nach Abschluss der Aufgabe ein.

+ Die Installation beginnt. Sie können den Installationsfortschritt in der Web-Konsole der VM verfolgen. Im Rahmen der Installation werden Node-Konfigurationen validiert. Die Eingaben, die unter verschiedenen Abschnitten unter der Vorlage "Anpassen" im OVF-Formular bereitgestellt werden, werden validiert. Bei Unstimmigkeiten werden Sie in einem Dialogfeld aufgefordert, Korrekturmaßnahmen zu ergreifen. . Nehmen Sie die erforderlichen Änderungen in der Dialogaufforderung vor. Verwenden Sie die Tabulatortaste, um über das Bedienfeld zu navigieren, um Ihre Werte einzugeben, **OK** oder **Abbrechen**. . Bei der Auswahl von **OK** oder **Cancel** werden die angegebenen Werte erneut validiert. Sie haben die Möglichkeit, alle Werte 3 Mal zu korrigieren. Wenn Sie innerhalb der 3 Versuche keine Korrektur vornehmen, wird die Produktinstallation beendet, und es wird empfohlen, die Installation auf einer neuen VM zu versuchen. . Nach der erfolgreichen Installation zeigt die Webkonsole den Status der ONTAP Tools für VMware vSphere an. Nach erfolgreicher Installation sollten Sie die Hardwareanforderungen gemäß den Richtlinien in bearbeiten ["Voraussetzungen für](#page-2-1) [die Bereitstellung von ONTAP-Tools für VMware vSphere"](#page-2-1) Seite.

# <span id="page-14-0"></span>**Fehlercodes für die Bereitstellung**

Während der Bereitstellung, des Neustarts und der Wiederherstellungsvorgänge von ONTAP-Tools für VMware vSphere können Fehlercodes auftreten. Die Fehlercodes sind fünf Ziffern lang, wobei die ersten beiden Ziffern das Skript darstellen, das auf das Problem gestoßen ist, und die letzten drei Ziffern den spezifischen Workflow innerhalb dieses Skripts darstellen.

Alle Fehlerprotokolle werden in der Datei ansible-perl-errors.log aufgezeichnet, um die Nachverfolgung und Behebung von Problemen zu erleichtern. Diese Protokolldatei enthält den Fehlercode und die fehlgeschlagene Ansible-Aufgabe.

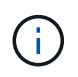

Die auf dieser Seite angegebenen Fehlercodes dienen nur als Referenz. Wenden Sie sich an das Support-Team, wenn der Fehler weiterhin besteht oder wenn keine Lösung erwähnt wird.

In der folgenden Tabelle sind die Fehlercodes und die entsprechenden Dateinamen aufgeführt.

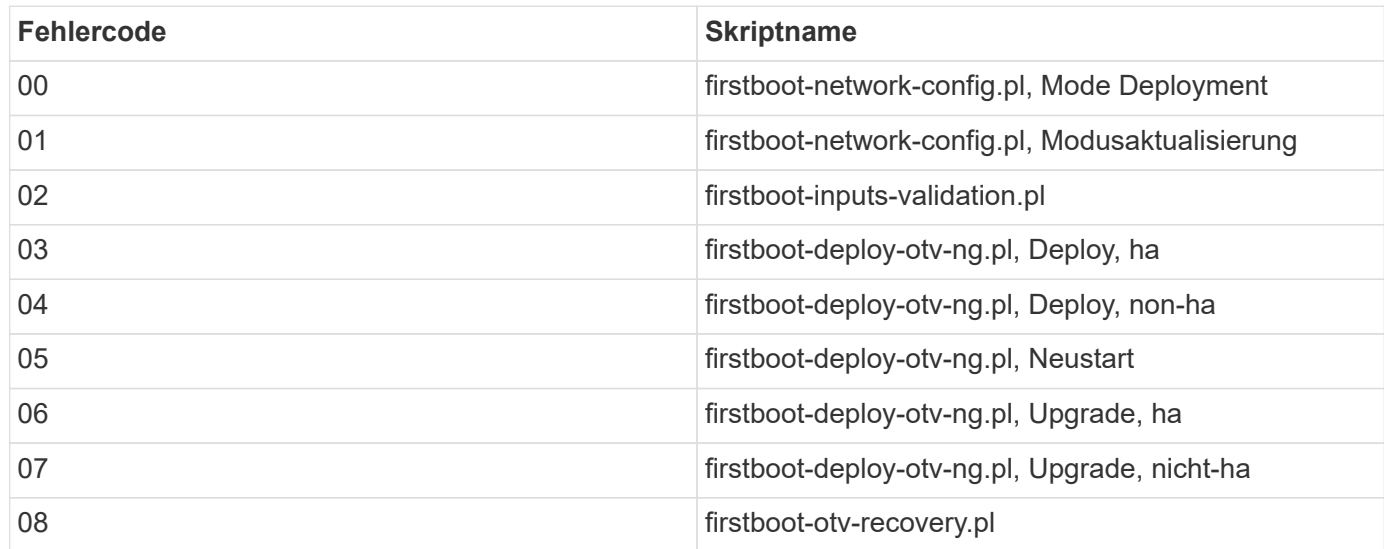

Die letzten drei Ziffern des Fehlercodes zeigen den spezifischen Workflow-Fehler im Skript an:

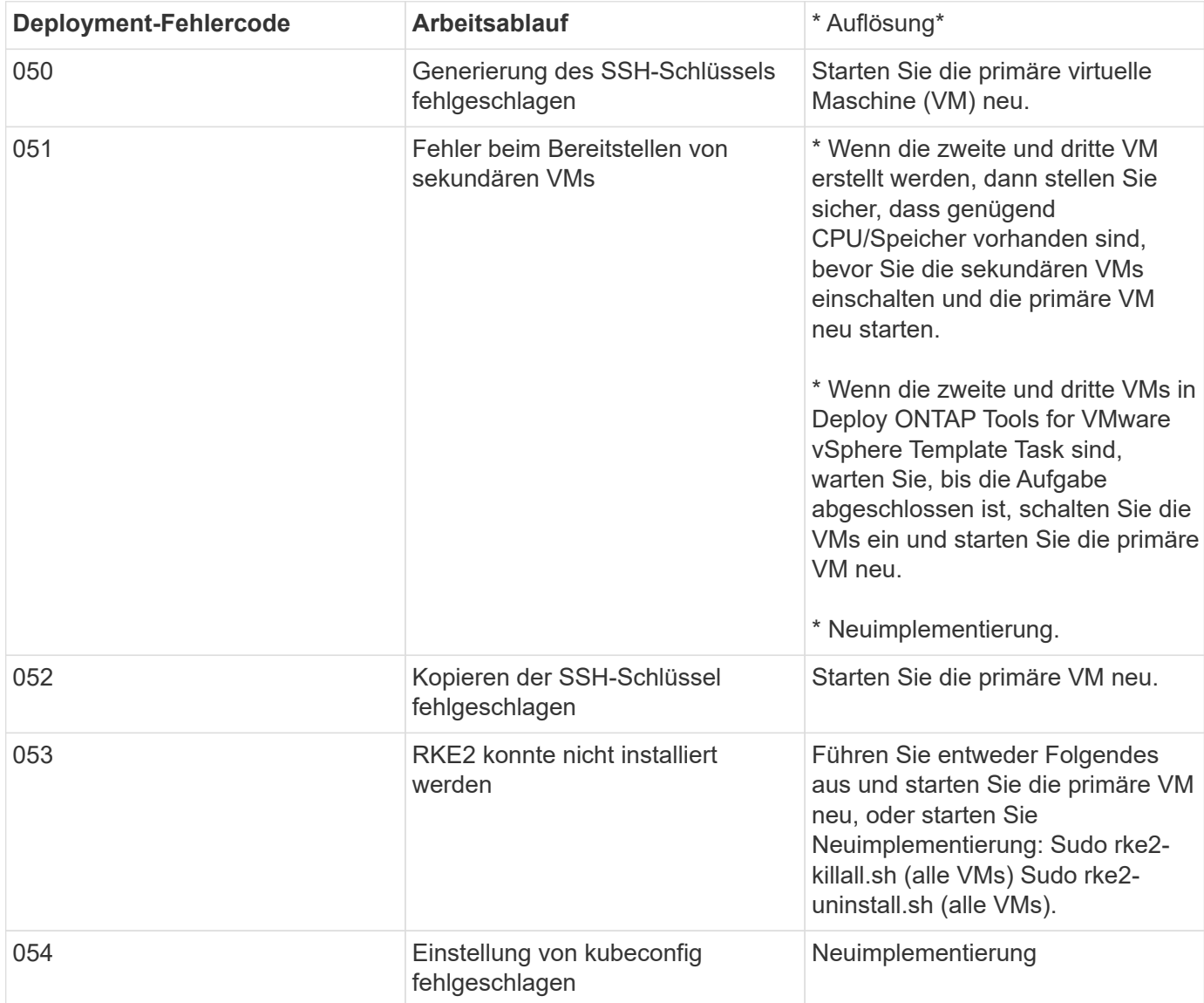

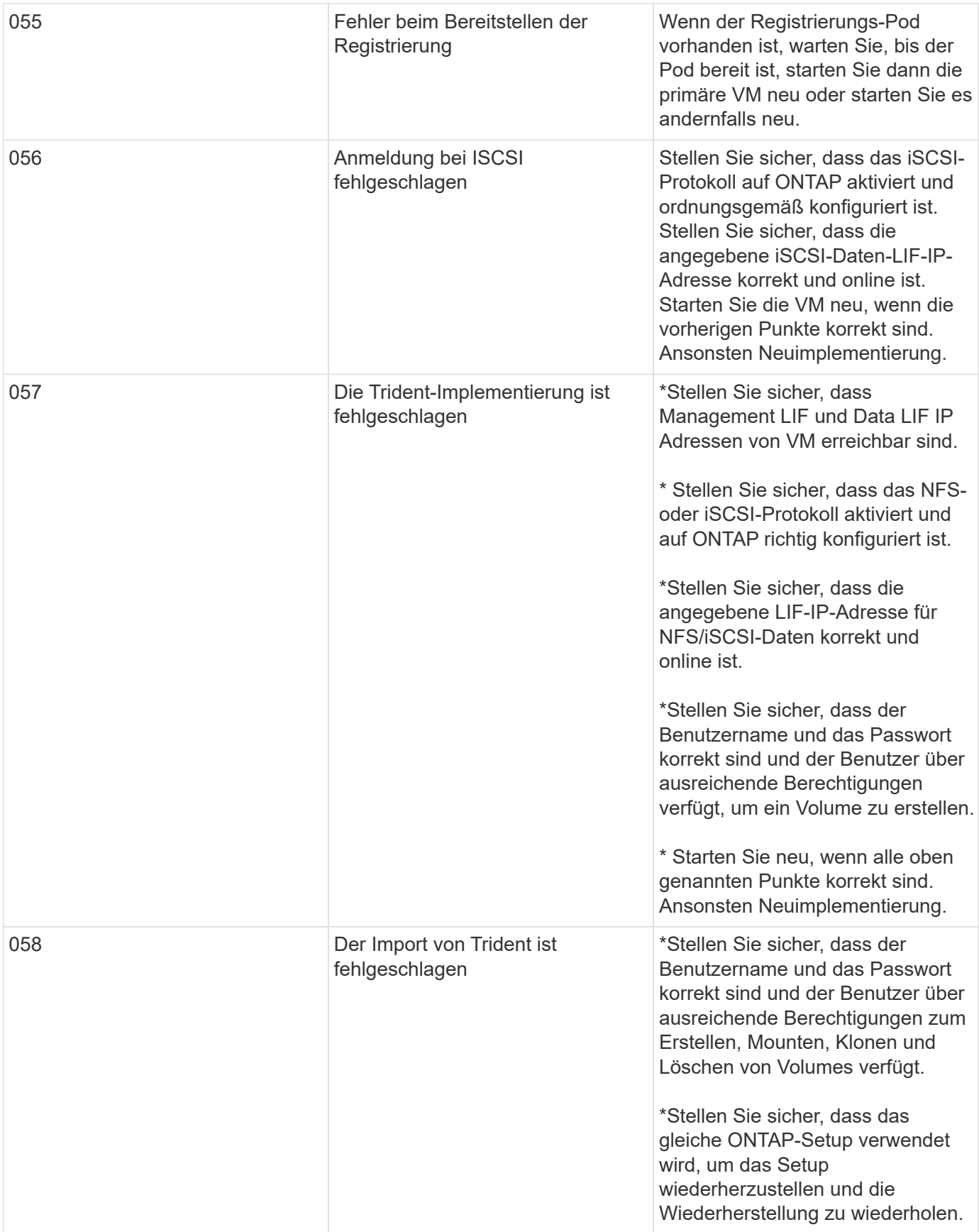

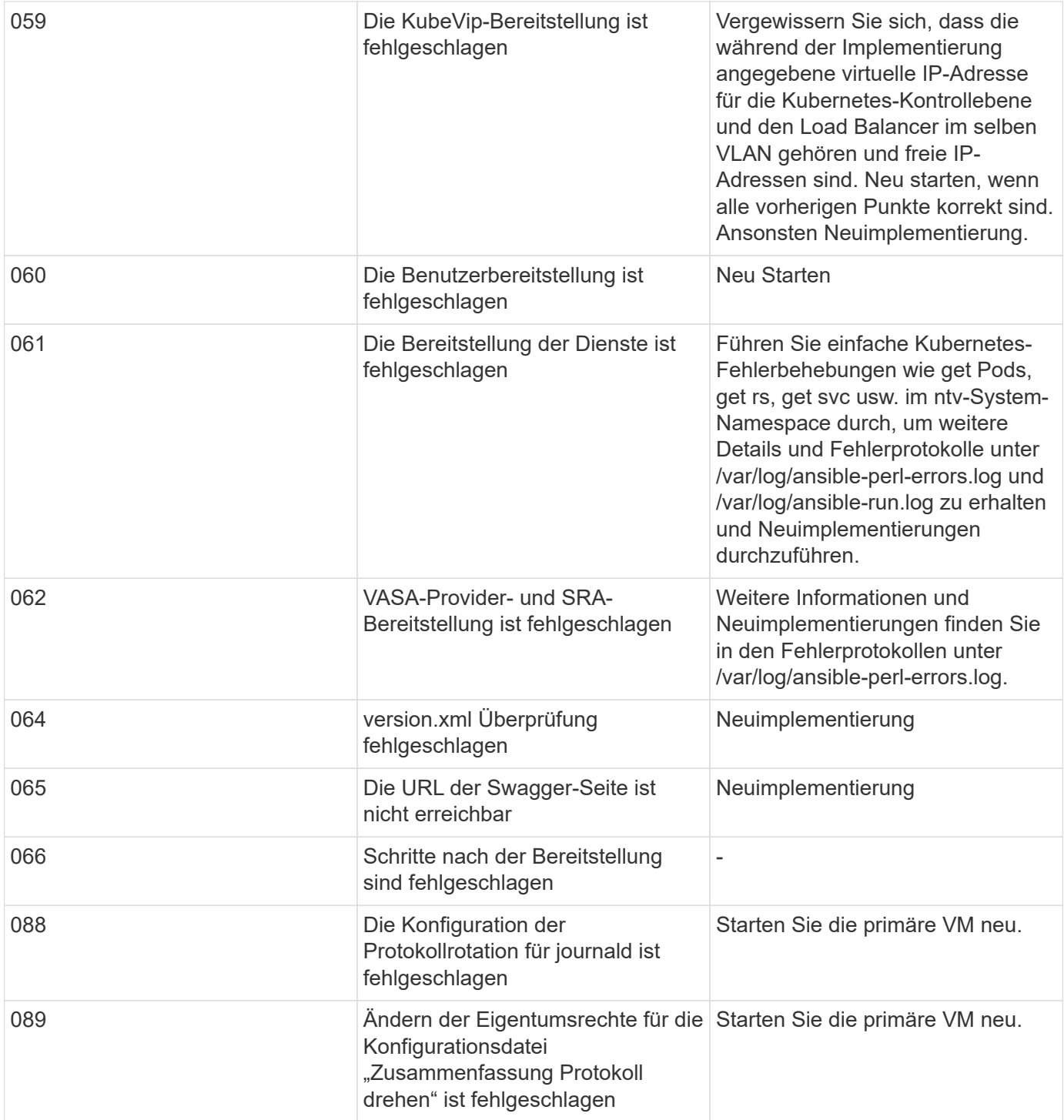

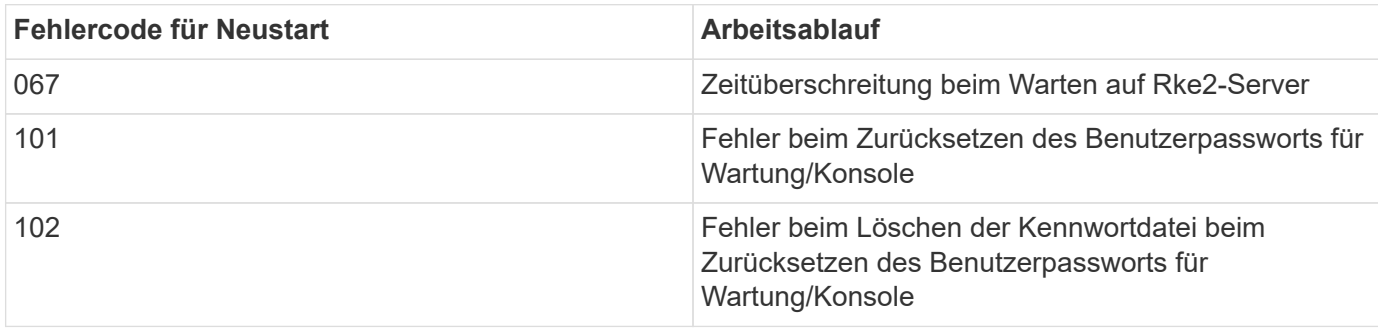

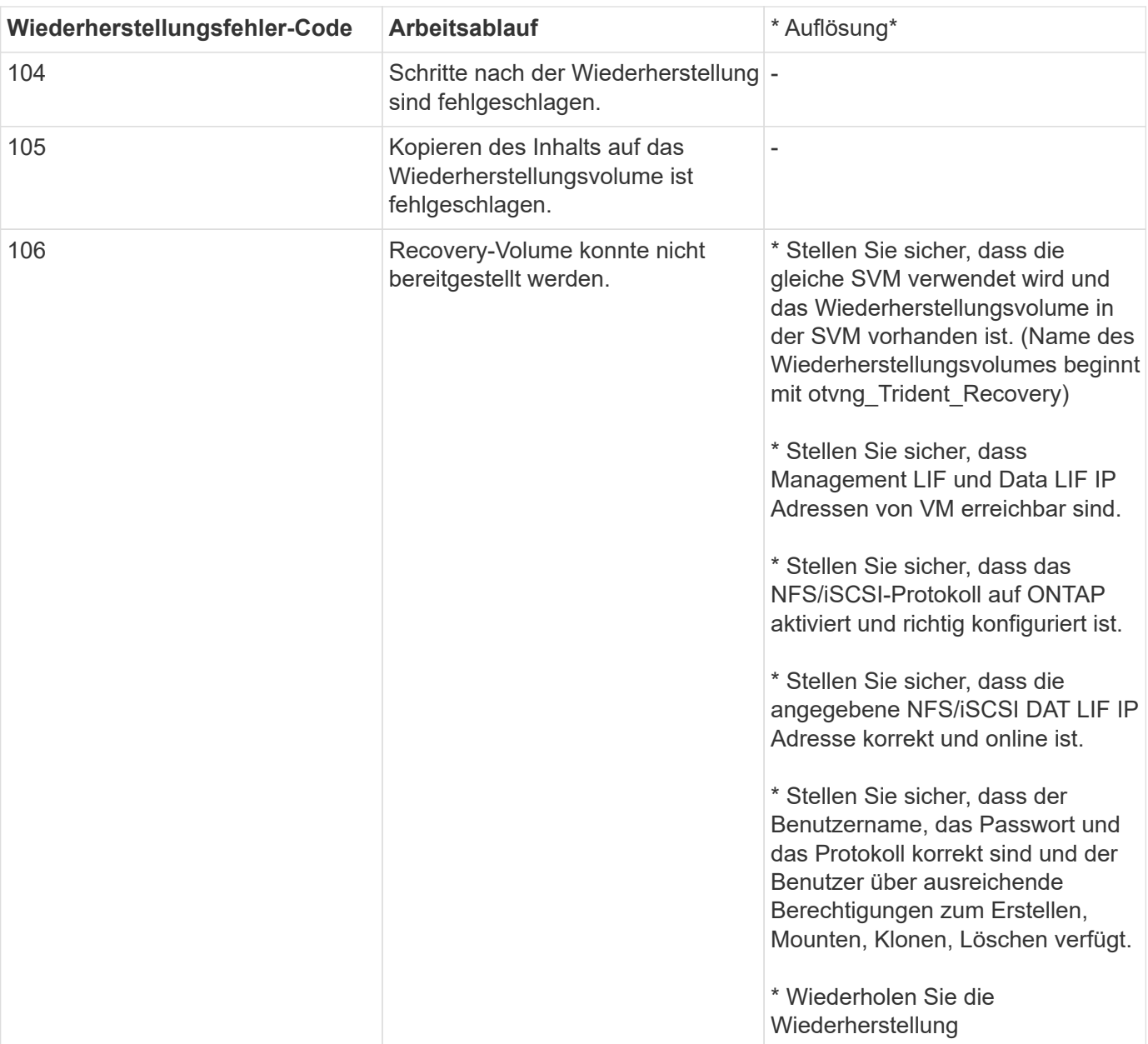

### **Copyright-Informationen**

Copyright © 2024 NetApp. Alle Rechte vorbehalten. Gedruckt in den USA. Dieses urheberrechtlich geschützte Dokument darf ohne die vorherige schriftliche Genehmigung des Urheberrechtsinhabers in keiner Form und durch keine Mittel – weder grafische noch elektronische oder mechanische, einschließlich Fotokopieren, Aufnehmen oder Speichern in einem elektronischen Abrufsystem – auch nicht in Teilen, vervielfältigt werden.

Software, die von urheberrechtlich geschütztem NetApp Material abgeleitet wird, unterliegt der folgenden Lizenz und dem folgenden Haftungsausschluss:

DIE VORLIEGENDE SOFTWARE WIRD IN DER VORLIEGENDEN FORM VON NETAPP ZUR VERFÜGUNG GESTELLT, D. H. OHNE JEGLICHE EXPLIZITE ODER IMPLIZITE GEWÄHRLEISTUNG, EINSCHLIESSLICH, JEDOCH NICHT BESCHRÄNKT AUF DIE STILLSCHWEIGENDE GEWÄHRLEISTUNG DER MARKTGÄNGIGKEIT UND EIGNUNG FÜR EINEN BESTIMMTEN ZWECK, DIE HIERMIT AUSGESCHLOSSEN WERDEN. NETAPP ÜBERNIMMT KEINERLEI HAFTUNG FÜR DIREKTE, INDIREKTE, ZUFÄLLIGE, BESONDERE, BEISPIELHAFTE SCHÄDEN ODER FOLGESCHÄDEN (EINSCHLIESSLICH, JEDOCH NICHT BESCHRÄNKT AUF DIE BESCHAFFUNG VON ERSATZWAREN ODER -DIENSTLEISTUNGEN, NUTZUNGS-, DATEN- ODER GEWINNVERLUSTE ODER UNTERBRECHUNG DES GESCHÄFTSBETRIEBS), UNABHÄNGIG DAVON, WIE SIE VERURSACHT WURDEN UND AUF WELCHER HAFTUNGSTHEORIE SIE BERUHEN, OB AUS VERTRAGLICH FESTGELEGTER HAFTUNG, VERSCHULDENSUNABHÄNGIGER HAFTUNG ODER DELIKTSHAFTUNG (EINSCHLIESSLICH FAHRLÄSSIGKEIT ODER AUF ANDEREM WEGE), DIE IN IRGENDEINER WEISE AUS DER NUTZUNG DIESER SOFTWARE RESULTIEREN, SELBST WENN AUF DIE MÖGLICHKEIT DERARTIGER SCHÄDEN HINGEWIESEN WURDE.

NetApp behält sich das Recht vor, die hierin beschriebenen Produkte jederzeit und ohne Vorankündigung zu ändern. NetApp übernimmt keine Verantwortung oder Haftung, die sich aus der Verwendung der hier beschriebenen Produkte ergibt, es sei denn, NetApp hat dem ausdrücklich in schriftlicher Form zugestimmt. Die Verwendung oder der Erwerb dieses Produkts stellt keine Lizenzierung im Rahmen eines Patentrechts, Markenrechts oder eines anderen Rechts an geistigem Eigentum von NetApp dar.

Das in diesem Dokument beschriebene Produkt kann durch ein oder mehrere US-amerikanische Patente, ausländische Patente oder anhängige Patentanmeldungen geschützt sein.

ERLÄUTERUNG ZU "RESTRICTED RIGHTS": Nutzung, Vervielfältigung oder Offenlegung durch die US-Regierung unterliegt den Einschränkungen gemäß Unterabschnitt (b)(3) der Klausel "Rights in Technical Data – Noncommercial Items" in DFARS 252.227-7013 (Februar 2014) und FAR 52.227-19 (Dezember 2007).

Die hierin enthaltenen Daten beziehen sich auf ein kommerzielles Produkt und/oder einen kommerziellen Service (wie in FAR 2.101 definiert) und sind Eigentum von NetApp, Inc. Alle technischen Daten und die Computersoftware von NetApp, die unter diesem Vertrag bereitgestellt werden, sind gewerblicher Natur und wurden ausschließlich unter Verwendung privater Mittel entwickelt. Die US-Regierung besitzt eine nicht ausschließliche, nicht übertragbare, nicht unterlizenzierbare, weltweite, limitierte unwiderrufliche Lizenz zur Nutzung der Daten nur in Verbindung mit und zur Unterstützung des Vertrags der US-Regierung, unter dem die Daten bereitgestellt wurden. Sofern in den vorliegenden Bedingungen nicht anders angegeben, dürfen die Daten ohne vorherige schriftliche Genehmigung von NetApp, Inc. nicht verwendet, offengelegt, vervielfältigt, geändert, aufgeführt oder angezeigt werden. Die Lizenzrechte der US-Regierung für das US-Verteidigungsministerium sind auf die in DFARS-Klausel 252.227-7015(b) (Februar 2014) genannten Rechte beschränkt.

### **Markeninformationen**

NETAPP, das NETAPP Logo und die unter [http://www.netapp.com/TM](http://www.netapp.com/TM\) aufgeführten Marken sind Marken von NetApp, Inc. Andere Firmen und Produktnamen können Marken der jeweiligen Eigentümer sein.